## **スマートフォン連携について**

本機はスマートフォンと連携することで、ドライブ、AV に役立つさまざまな機能を拡張することが できます。

#### ■ **NaviCon**

「NaviCon」と連携すると、「NaviCon」で登録した地点を本機に送信し、目的地に設定したり、本機に 地点登録することができます。また、NaviCon の画面で表示している場所の地図を本機に表示すること もできます。(➜ P.54)

#### ■ **KENWOOD Drive Info.**

「KENWOOD Drive Info.」は運転に便利なコンテンツや検索機能など、本機と連携することで機能を拡 張することができます。

KENWOOD MapFan Club 会員限定で、本機とスマートフォンを Bluetooth テザリング接続で利用す ることができます。Bluetooth テザリングの場合はアプリケーションのインストールは必要ありません。 別途、スマートフォンのテザリング契約が必要です。接続には通信費用が発生します。(➜ [P.161\)](#page-1-0) 本機では有料コンテンツをご利用いただけません。

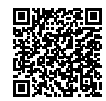

<https://www.kenwood.com/jp/car/apps/products/kenwood-drive-info/>

#### ■ **VOIPUT**

音声で行き先の住所またはフリーワードの検索や楽曲検索をすることができます。また、フリーワード検 索の文字や、録音データのタイトル編集の文字を音声で入力することができます。(➜ [P.165\)](#page-5-0)

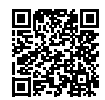

<https://www.kenwood.com/jp/car/apps/products/voiput/>

#### ■ **SMART USEN**

音楽放送のプロが選曲した 1,000 を超えるチャンネルが、いつでも手軽に楽しめる音楽聴き放題スマー トフォンアプリケーションです。本機に接続すると本機からチャンネル選択などの操作をすることができ ます。(➜ P.118)

#### ■ **KENWOOD Music Info.**

音楽 CD を再生または録音したときに、本機で楽曲情報が表示されない場合、「KENWOOD Music Info.」を使ってインターネット上にある音楽データサーバーの楽曲情報データベースにアクセスし、楽曲 情報を取得できます。(➜ [P.169\)](#page-9-0)

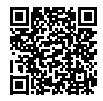

<https://www.kenwood.com/jp/car/apps/products/music-info/>

#### ■ **MapFanAssist**

「MapFanAssist」アプリでブックマークした地点やおでかけプランなど一部の機能をサーバーを介して 本機と連携することができます。

本機と MapFan サーバーは、スマートフォンを使って Bluetooth テザリング経由で接続します。 この機能は、お持ちのスマートフォンにてテザリング契約と KENWOOD MapFan Club 会員登録が必 要です。(➜ P.58)

基本操作

4 ή<br>Α Ť ーツョ  $\vee$  $rac{4}{1}$ י |<br>עי |<br>וי |י П Y ネラ

## <span id="page-1-0"></span>**KENWOOD Drive Info. を使う**

「KENWOOD Drive Info.」は専用サーバー上のコ ンテンツを iOS または Android アプリケーション を使って本機と連携し快適なドライブをサポートし ます。

「KENWOOD Drive Info.」を使うと以下のコンテ ンツが利用できます。

- ガソリンスタンド価格表示
- フリーワード検索
- 天気予報情報
- 開通予定情報のダウンロード
- お知らせメッセージ

有料機能には対応しておりません。

「KENWOOD MapFan Club」 に 入 会 さ れ て い ると、本機とスマートフォンを Bluetooth テザ リング接続することにより「KENWOOD Drive Info.」と同様の無償コンテンツが利用できます。 Bluetooth テザリング接続については、58 ページの「MapFanAssist 機能を使うための準備」 をご覧ください。

#### **KENWOOD Drive Info. を 使うための準備**

- 1 App Store または Google Play か ら「KENWOOD Drive Info.」をス マートフォンにインストールする
- 2 本機にスマートフォンを接続する

本機に接続するスマートフォンがインターネッ トに接続されていることを確認してください。

#### ■ **iPhone を接続する場合**

ください。

する

USB または Bluetooth で接続します。 USB 接 続 す る 場 合 は、iPhone と 本 機 を USB 接続ケーブル KNA-22USB(別売品) と iPod 接続ケーブル KCA-iP103(別売品) で接続します。

Bluetooth 接続する場合は、iPhone と本 機を Bluetooth 接続します。(➜ P.148)

#### ■ **Android 搭載スマートフォンを接続する場合**

3 「KENWOOD Drive Info.」を起動

Android 端末と本機を Bluetooth 接続しま す。(➜ P.148)

> • 本機と Bluetooth 接続するときは登録 が必要です。また、登録するときは、 [オーディオ / アプリケーション連携] にチェックを付けてください。操作方 法は、151 ページの「Bluetooth 機 器の使用する機能を変更する」をご覧

• この機能をご使用の場合には、スマート フォンの通信料金が発生します。パケッ ト定額料金プランをおすすめします。 初回起動時のみ利用規約の画面が表示されま す。画面に従って進んでください。

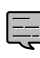

토

灜 盡 똃定

 $\Box$ jlue tooth

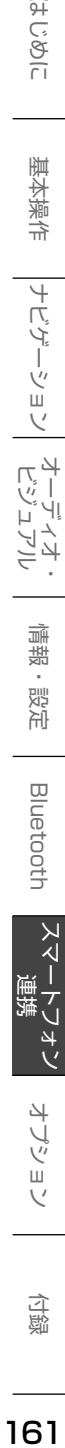

付題

## **行き先を検索する**

#### **ガソリン価格で検索する**

現在地または検索地点周辺のガソリンスタンドの ガソリン価格情報を取得して表示します。ガソリ ン価格情報は現在地または検索地点周辺の半径 5km までの情報を取得します。

1 現在地または検索地点の画面で [周

辺]をタッチする  $\frac{1}{10}$ 西武新宿駅 白宅 周辺 ×閉じ  $19:07$ 

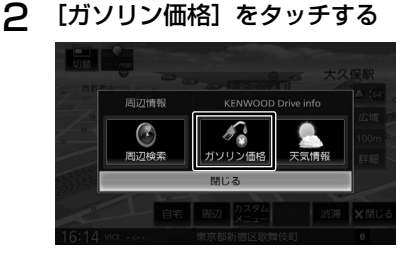

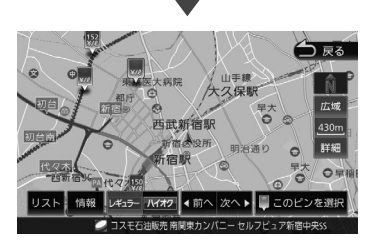

ガソリンスタンドがある場所に価格が表示さ れます。 [情報]: ガソリンスタンドの情報を表示します。 [レギュラー]: レギュラー価格を表示します。

[ハイオク]:

ハイオク価格を表示します。

ガソリン価格は、データが取得で E きていないときは表示されません。 また個人からの口コミによる情報のた め、最新の情報でなかったり、情報内 容が正しくない場合があります。

#### **施設名称をフリーワード検索する**

目的地検索画面の[名称]検索で、専用サーバー に接続してフリーワード検索ができます。

- 1 目的地検索画面で[名称]をタッチ する
- 2 [フリーワード]にタッチしてチェッ クを付ける

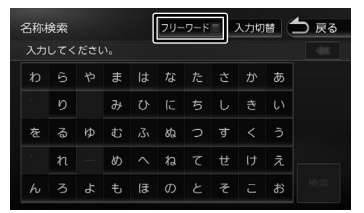

3 検索したい施設のキーワードを入力 して [検索] をタッチする

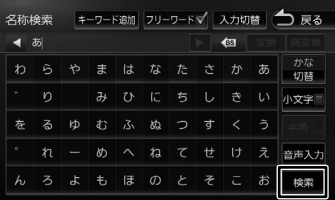

複数のキーワードを入力(スペースを含めて 48文字まで)することもできます。 複数のキーワードを入力する場合は、[キー ワード追加]をタッチしてスペースを入力し てから次のキーワードを入力します。

フリーワード検索の結果が表示されます。

#### **天気予報を見る**

天気情報を取得して、地図画面または INFO/AV 画面から表示します。

- **地図画面から天気情報を見る**
- 1 現在地または検索地点の画面で「周 辺]をタッチする

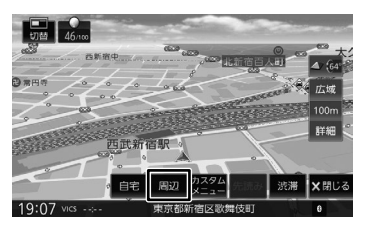

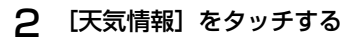

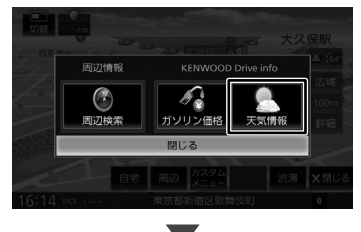

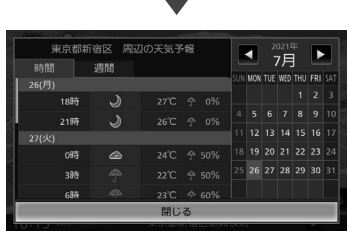

今後の天気予報を表示します。

[時間]: 3時間ごとの天気予報を表示します。 [週間]: 週間天気予報を表示します。

■ **INFO/AV 画面から天気情報を見る**

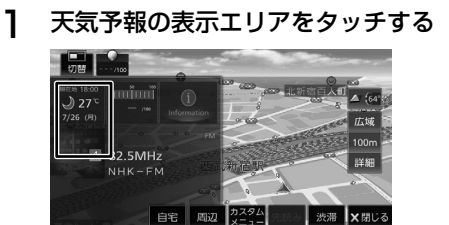

古区歌舞 INFO/AV 画面が表示されていない場合は、 [切替]を 1 回または 2 回タッチします。

事寄群

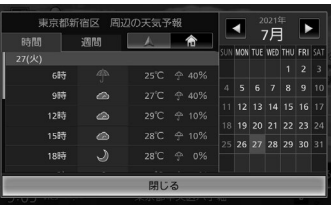

今後の天気予報を表示します。

#### [時間]:

16:15 vics

3時間ごとの天気予報を表示します。

#### [週間]:

週間天気予報を表示します。

 $[ A ]$ :

現在地付の天気予報を表示します。

 $[\hat{\textbf{m}}] / [\hat{\textbf{m}}]$ :

自宅が登録されているときに、自宅付近の天 気予報を表示します。

ルート案内中は、目的地付近の天気予報を表 示します。

はじめに

基本操作

 $\overline{+}$ 

بر<br>خر

√.<br>⊞  $\overline{\vee}$ 

キビジョ

スマー

・フォン

オプショ

 $\vee$ 

付録

#### **開通予定情報 / オービスデータ / お知 らせメッセージ**

#### **■ 開通予定情報 / オービスデータ**

開通予定情報またはオービスデータがアップデー ト可能になると、データ更新の確認画面が表示さ れます。

1 [はい]をタッチする

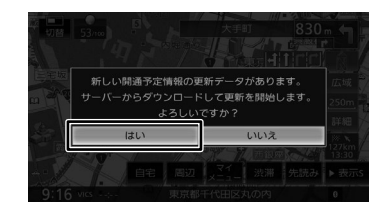

データをダウンロードしてアップデートを開始し ます。アップデートが終了すると自動で再起動し ます。

オービスデータは Bluetooth テザリング使用時の みダウンロードできます。また、オービスデータ をダウンロード(アップデート)するには、事前 に MapFan のホームページで購入決済が必要で す。

#### ■ **お知らせメッセージ**

新しいお知らせメッセージを受信すると、通知画 面が表示されます。

1 [閉じる]をタッチする

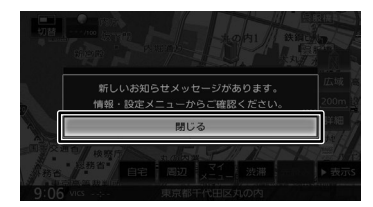

2 「情報・設定」の[お知らせ]をタッ チする

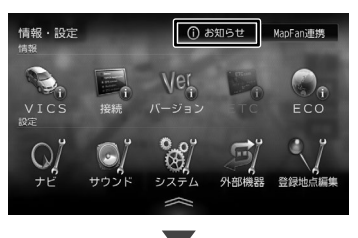

お知らせの内容が表示されます。 「お知らせ]は情報があるときのみ「情報· 設定」に表示されます。

# <span id="page-5-0"></span>**VOIPUT を使う**

「VOIPUT」を使うと、音声入力で本機のフリーワー ド施設検索、住所検索、楽曲検索ができます。 また、本機で文字入力を行う一部の機能を音声で 入力することもできるようになります。

#### **VOIPUT を使うための準備**

- 1 App Store または Google Play か ら「VOIPUT」をスマートフォンに インストールする
- 2 本機にスマートフォンを接続する 本機に接続するスマートフォンがインターネッ トに接続されていることを確認してください。

#### ■ **iPhone を接続する場合**

#### USB 接続と Bluetooth 接続で使用する

iPhone と 本 機 を USB 接 続 ケ ー ブ ル KNA-22USB(別売品)と iPod 接続ケーブ ル KCA-iP103(別売品)で USB 接続し、 次に iPhone と本機を Bluetooth 接続しま す。(➜ P.148)

#### Bluetooth 接続で使用する

iPhone と本機を Bluetooth 接続します。  $(→ P.148)$ 

#### ■ **Android 搭載スマートフォンを接続する場合**

Android スマートフォンと本機を Bluetooth 接続します。(➜ P.148)

- Ę
- 本機と Bluetooth 接続するときは登録 が必要です。 登録するときは、[ハンズフリー 1]ま たは [ハンズフリー2]のどちらかに チェックを付けてください。また、 iPhone を Bluetooth だけで接続する 場合と Android 搭載スマートフォンを 接続する場合は、[オーディオ/アプリ ケーション連携]にもチェックを付け て登録してください。操作方法は、 151 ページの「Bluetooth 機器の使 用する機能を変更する」をご覧くださ い。
- 3 「VOIPUT」を起動する

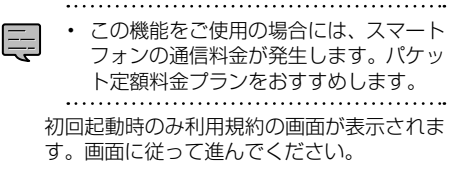

#### **文字を音声で入力する**

音声入力に対応している文字入力画面は、以下の 画面です。

- 登録地点編集の名称変更入力画面
- 録音ファイルのタイトル編集(曲名、アル バム名、アーティスト名)画面
- 目的地検索画面の「名称」検索で使うフリー ワード検索画面
- •「SMART USEN」のチャンネル名検索画 面

#### 1 文字入力画面で「音声入力]をタッ チする

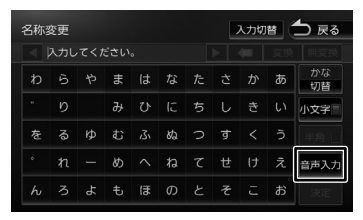

#### 2 「お話しください」と表示されたら Bluetooth 用のマイクに向かって キーワードを話す

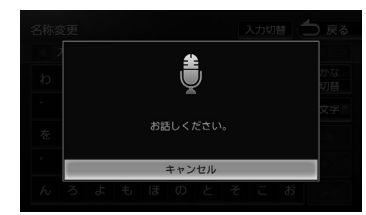

音声が認識されると、認識した文字が入力さ れます。

• 音声が認識されなかった場合は、[音声 토

入力]にタッチしてもう一度お話しく ださい。

• 誤認識した場合はキーボードで入力し なおしてください。

まじめに 基本操作 ナビゲーション オーディオ・ドライオ・ 同uetooth スマートフォン オブション 白**の**<br>まいめに 事本操作 ナビゲーション ビジュアル 情報・設定 Bluetooth スマートフォン オブション てんそく  $\overline{4}$ Ú ぜ шĨ

こそじめに

计遍合

4 ビゲー

ーツョ

 $\bar{\vee}$ 

 $\mathbb{R}^4$ י |<br>עי |<br>וי |י

> 贏 諧

> 設定

**Blue** 

tooth

ر<br>|<br>|

 $\mathbf{L}$ ネラ

#### **施設を音声で検索する**

1 【MENU】を押す

#### 2 [VOICE]をタッチする

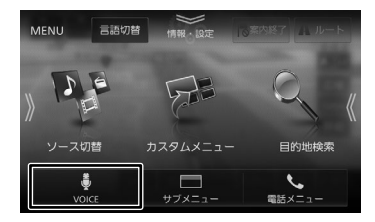

#### 3 「お話しください」と表示されたら Bluetooth 用のマイクに向かって キーワードを話す

キーワードとは別にマジックワードを付ける ことにより、周辺検索または広域検索の切り 替えが可能です。

例:周辺の図書館を探すとき

"近くの図書館"と発話する。 この場合「近くの」がマジックワードに なります。

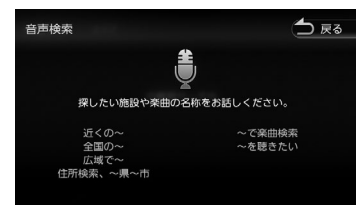

音声が認識されると検索が開始され検索結果 が表示されます。

目的地として設定する場合は、68 ページ の「ルートの探索と案内を開始する」をご覧 ください。

ただし、走行中は目的地として設定すること はできません。安全な場所に停止してから操 作してください。

E

- 音声が認識されなかったときは「やり直 す]が表示されます。[やり直す]をタッ チしてもう一度お話しください。
- 複数のキーワードで検索するときは続 けて発話してください。 例:「横浜でラーメンが食べたい」また は「新宿の銀行」など
- 「~を探して」や「~を検索」などと発話 すると正しく検索できないことがありま す。
- 周辺検索のマジックワードが付いてい ると、現在地周辺の半径約 20km 以内 でフリーワード検索をします。検索後、 「周辺検索結果」が表示されます。この 場合は、「一致順]「距離順] ボタンが 表示されません。
- ファミリーレストラン名やコンビニエ ンスストア名など、特定のキーワード が含まれている場合は、周辺検索のマ ジックワードが付いていなくても自動 的に周辺検索します。

全国規模の広域で検索したい場合は、 広域検索のマジックワード「全国の」、 「広域で」を付けて発話してください。

• マジックワードについては以下ホーム ページをご覧ください。 [https://www.kenwood.com/jp/](https://www.kenwood.com/jp/products/car_audio/app/voiput/magicword.html) [products/car\\_audio/app/voiput/](https://www.kenwood.com/jp/products/car_audio/app/voiput/magicword.html) [magicword.html](https://www.kenwood.com/jp/products/car_audio/app/voiput/magicword.html)

#### **住所を音声で検索する**

- 1 【MENU】を押す
- 2 [VOICE]をタッチする

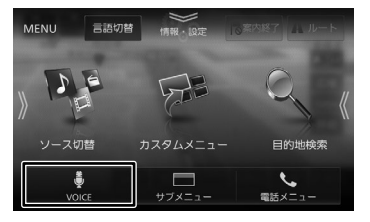

#### 3 「お話しください」と表示されたら Bluetooth 用のマイクに向かって キーワードを話す

VOIPUT では、キーワードとは別にマジッ クワードを付けて発話してください。

例:東京都八王子市石川町 XXXX( 番地 ) を 探すとき

"住所検索 東京都八王子市石川町 XXXX( 番地 )"と発話する。 この場合「住所検索」がマジックワード になります。

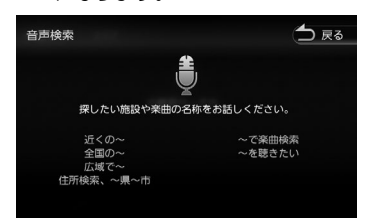

音声が認識されると検索が開始され検索結果 が表示されます。

目的地として設定する場合は、68 ページ の「ルートの探索と案内を開始する」をご覧 ください。

ただし、走行中は目的地として設定すること はできません。安全な場所に停止してから操 作してください。

音声が認識されなかったときは「やり 直す]ボタンが表示されます。[やり直 す]をタッチしてもう一度お話しくだ さい。

E

- 住所名は省略せずに(都道府県名、群 名を含める)発話してください。
- 「丁目」、「番地」、「-」は「の」と発話 してください。
	- 例:1 丁目 1 番地 1 号→「いちのいち のいち」 3-12 →「さんのじゅうに」
- 住所名を途中まで発話した場合は、認 識できた住所の画面になります。
	- 例:番地を発話しなかった場合 番地の前までを「VOIPUT」で認 識し番地入力画面を表示します。 番地は画面をタッチして入力して ください。
- マジックワードについては以下のホー ムページをご覧ください。
- [https://www.kenwood.com/jp/](https://www.kenwood.com/jp/products/car_audio/app/voiput/magicword.html) [products/car\\_audio/app/voiput/](https://www.kenwood.com/jp/products/car_audio/app/voiput/magicword.html) [magicword.html](https://www.kenwood.com/jp/products/car_audio/app/voiput/magicword.html)

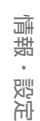

はじめに

画 红操作

 $\overline{+}$ 

ή<br>Α Ť ーンヨ  $\vee$  $\frac{1}{2}$ ן אֶין<br>ון אֶין μÏ こじ シラ

**Bluetooth** 

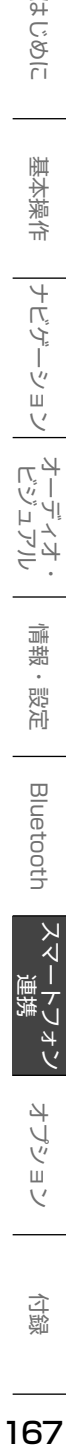

·ブショ

4

付詞

### **楽曲を音声で検索する**

- 1 【MENU】を押す
- 2 [VOICE]をタッチする

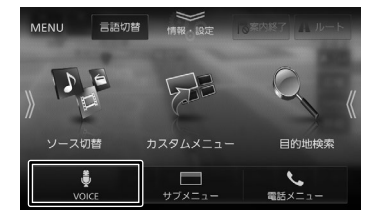

#### 3 「お話しください」と表示されたら Bluetooth 用のマイクに向かって キーワードを話す

VOIPUT では、キーワードとは別にマジッ クワードをつけて発話してください。

例:AAAAAA というタイトルの曲を探すとき "AAAAAA を聴きたい"と発話する。 この場合「を聴きたい」がマジックワー ドになります。

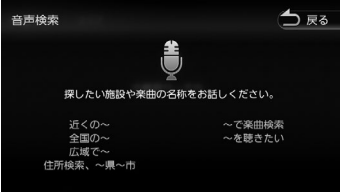

音声が認識されると検索が開始され検索結果 が表示されます。

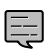

- 音声が認識されなかったときは「やり 直す]ボタンが表示されます。[やり直 す]をタッチしてもう一度お話しくだ さい。
- 検索するソースは内蔵メモリ、USB、 または SD です。
- 楽曲を検索するにはカテゴリーデータ ベースの作成または更新が必要です。
- 楽曲検索の場合はアーティスト名、ア ルバム名、曲名を発話してください。
- マジックワードについては以下のホー ムページをご覧ください。 [https://www.kenwood.com/jp/](https://www.kenwood.com/jp/products/car_audio/app/voiput/magicword.html) [products/car\\_audio/app/voiput/](https://www.kenwood.com/jp/products/car_audio/app/voiput/magicword.html) [magicword.html](https://www.kenwood.com/jp/products/car_audio/app/voiput/magicword.html) . . . . . . . . . . . . . . . . . . .

# はじめに

基本操作

ナビゲー

ーツョ

 $\frac{1}{2}$ ן אֶין<br>ון אֶין Ļ,  $\overline{\mathbb{A}}$ 

> 贏 諧

<span id="page-9-0"></span>「KENWOOD Music Info.」を使うと、インター ネット上にある楽曲情報データベースにアクセス し、再生している音楽 CD や録音したファイルの 楽曲情報を表示することができます。

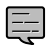

• 取得した情報は CD 約 100 枚分保持 します。制限を超えた場合は古いもの から削除されます。

#### **KENWOOD Music Info. を 使うための準備**

1 App Store または Google Play か ら「KENWOOD Music Info.」をス マートフォンにインストールする

#### 2 本機にスマートフォンを接続する

本機に接続するスマートフォンがインターネッ トに接続されていることを確認してください。

#### ■ **iPhone を接続する場合**

USB または Bluetooth で接続します。 USB 接 続 す る 場 合 は、iPhone と 本 機 を USB 接続ケーブル KNA-22USB(別売品) と iPod 接続ケーブル KCA-iP103(別売品) で接続します。 Bluetooth 接続する場合は、iPhone と本

機を Bluetooth 接続します。(➜ P.148)

#### ■ **Android 搭載スマートフォンを接続する場合**

Android 端末と本機を Bluetooth 接続しま す。(➜ P.148)

E

• 本機と Bluetooth 接続するときは登録 が必要です。また、登録するときは、 [オーディオ/アプリケーション連携] にチェックを付けてください。操作方 法は、151 ページの「Bluetooth 機 器の使用する機能を変更する」をご覧 ください。

3 「KENWOOD Music Info.」を起動する

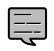

• この機能をご使用の場合には、スマート フォンの通信料金が発生します。パケッ ト定額料金プランをおすすめします。 初回起動時のみ利用規約の画面が表示されま す。画面に従って進んでください。

スマートフォンがインターネットに接続され、 「KENWOOD Music Info.」が起動していると きに音楽 CD を挿入すると、楽曲情報データベー スから音楽 CD の情報が取得されて表示されま す。

録音したファイルの場合は、170 [ページの「楽](#page-10-0) [曲情報を変更または取得する」を](#page-10-0)ご覧ください。

音楽 CD で以下の場合は、170 [ページの「楽曲](#page-10-0) [情報を変更または取得する」を](#page-10-0)ご覧ください。

・音楽 CD の楽曲情報が自動で取得できない場合 ・自動で引き当てられた楽曲情報を変更したい 場合

付続

#### <span id="page-10-0"></span>**楽曲情報を変更または取得する**

#### 1 ソースを切り替えて、AV 画面を表 示する

#### 音楽 CD の楽曲情報を取得するとき:

ソースを「DISC」に切り替え、AV 画面を表示 して情報を取得したい CD を再生します。

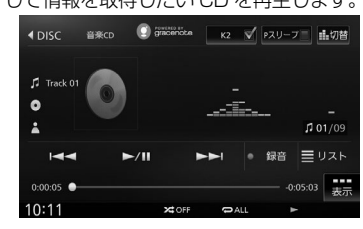

#### 録音した曲の楽曲情報を取得するとき:

ソースを「SD」または「内蔵メモリ」に切り 替え、AV 画面を表示して情報を取得したい曲 を再生します。

SD ソースの場合は、SD カードの再生モー ドを録音データに切り替えておいてください。 操作方法は、93 ページの「再生リストと 再生モードについて」をご覧ください。

#### **SD**

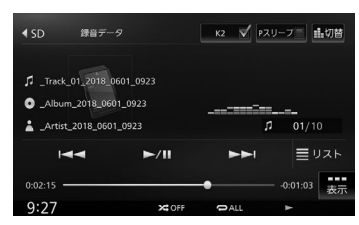

#### **内蔵メモリ**

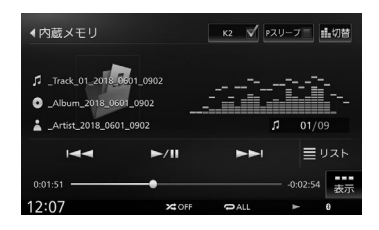

2 [表示]をタッチする

#### **DISC**

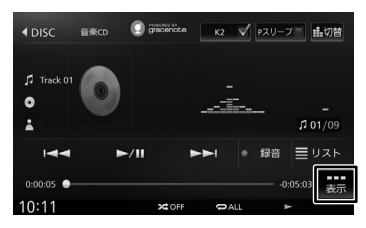

#### **SD**

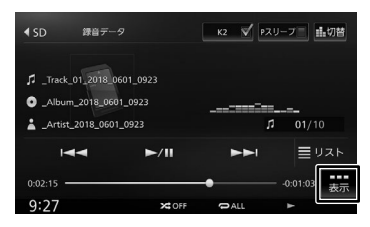

#### **内蔵メモリ**

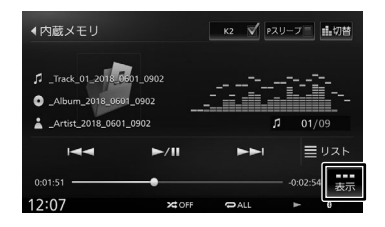

**3 [タイトル検索] (DISC の場合) ま** たは[タイトル編集](SD/ 内蔵メ 干リの場合) をタッチする

#### **DISC**

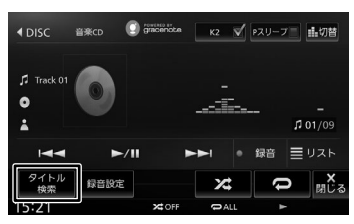

#### **SD**

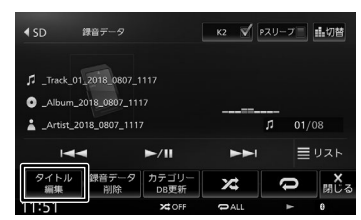

#### **内蔵メモリ**

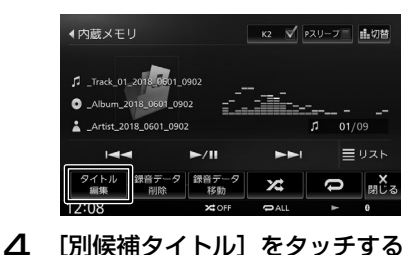

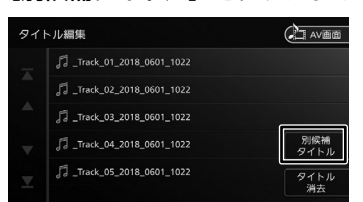

#### 5 [楽曲情報取得]をタッチする

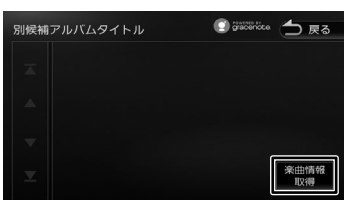

6 取得したい楽曲情報をタッチする

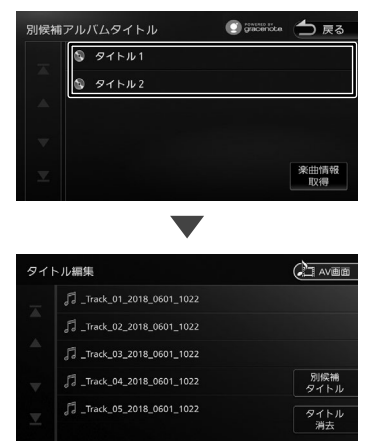

アルバム内の取得した楽曲情報が入ったリス トが表示されます。

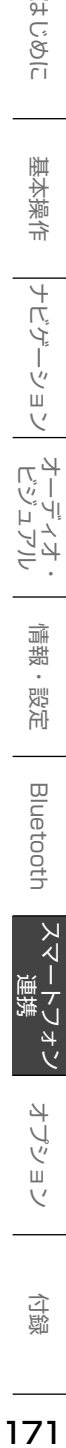

はじめに

基本操作

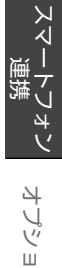

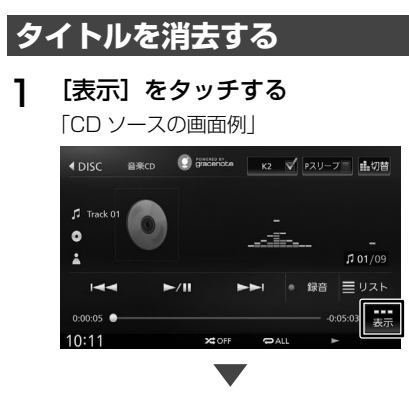

サブ機能ボタンが表示されます

**2** [タイトル検索] (DISC の場合) ま たは[タイトル編集](SD/ 内蔵メ モリの場合)をタッチする

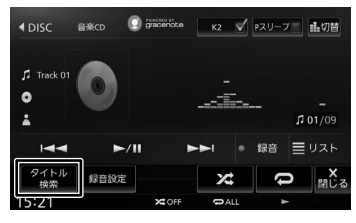

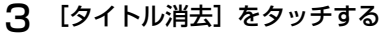

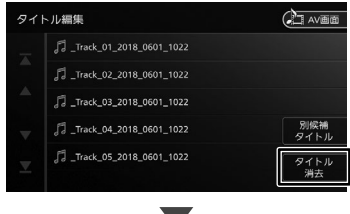

確認メッセージが表示されます。

#### 4 [はい]をタッチする

現在の曲を含むアルバム内すべてのタイトル を消去します。

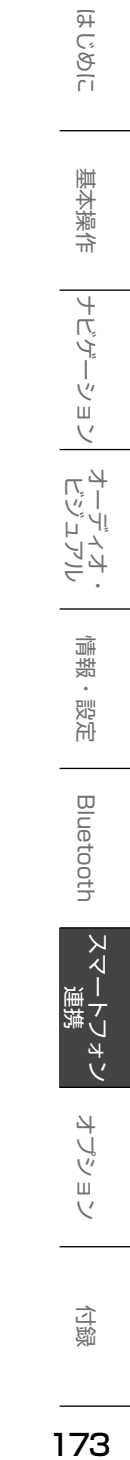